# Registre su cuenta de FinPath

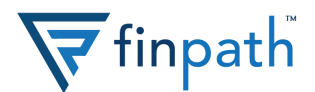

### **1. Vaya a la página de inicio de FinPath**

Visite www.finpathwellness.com y haga clic en el botón de registro ubicado en la esquina superior derecha.

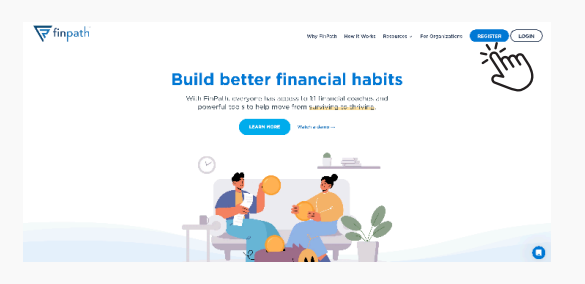

#### **2. Ingrese su correo electrónico**

Escriba el correo electrónico que le proporcionó su empleador.

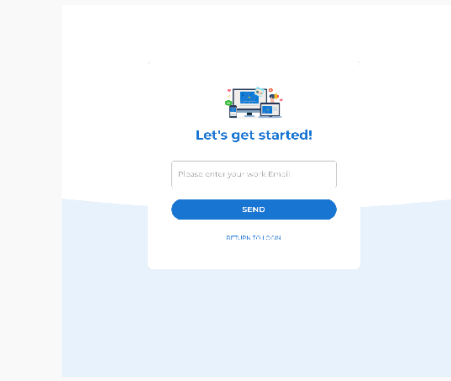

# **3. Revise su correo electrónico**

Ingrese a su correo electrónico y revise su bandeja de entrada para seguir. Cuando reciba el correo, haga el clic en el botón azul para continuar.

Si no ve un correo electrónico, está en su cuenta de correo no deseado o existe la posibilidad de que no tengamos la dirección correcta registrada. Envíe un correo electrónico a account@finpathwellness.com y nuestro equipo lo ayudará a comenzar.

#### Here's what you can look forward to:

- 1:1 confidential meetings with Financial Wellness Coaches via phone, email, video chat, or any other way you prefer
- Live and on-demand courses on topics that matter most to you. such as preparing for a financial shock or tips for maximizing your
- paycheck - Financial health tools to help you achieve goals, manage debt, get
- control of your spending, plan for emergencies and more - Monthly opportunities to win prizes, including a \$1,000 gift card

Click below to accept your personal invitation:

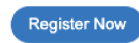

#### **4. Complete la información de su perfil**

Va a requerir ingresar:

- Su correo electrónico
- Una contraseña nueva con no menos de doce letras y números

Haga clic para guardar su información.

#### **5. Configure la seguridad de su cuenta**

Por motivos de seguridad, deberá configurar su cuenta con Multi-Factor Authentication (MFA). Puede configurarla a través de un mensaje de texto o una aplicación móvil de autenticación.

Para configurar su cuenta a través de un mensaje de texto, simplemente ingrese su número de teléfono móvil en el campo proporcionado y le enviaremos un código para que usted lo ingrese. Luego, introduzca el código que recibió en la casilla de verificación.

Para configurar su cuenta a través de una aplicación móvil de autenticación, vea el reverso de esta página.

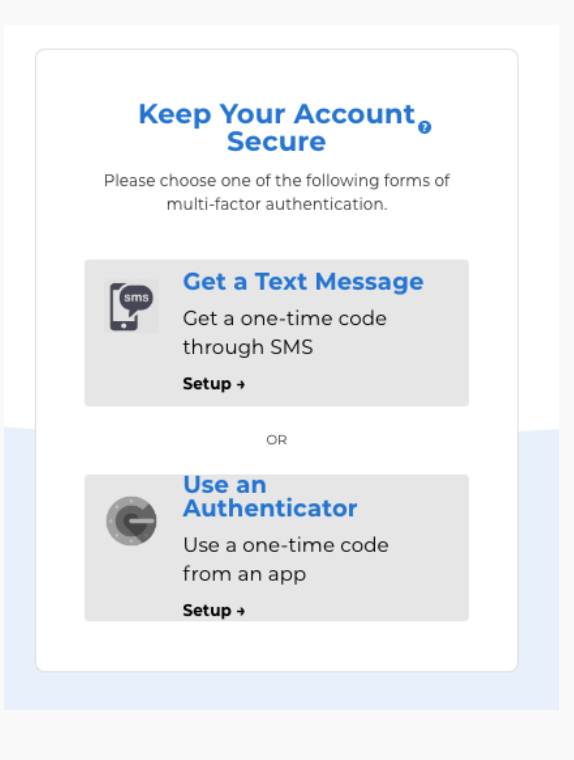

**¿Necesitas ayuda?** Comuníquese al 833-777-6545 para obtener ayuda.

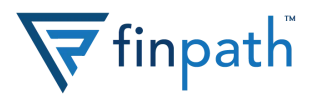

# **5.a. Descargue la aplicación de autenticación**

Para finalizar la configuración de autenticación de la aplicación móvil, diríjase a la tienda de aplicaciones y descargue una aplicación de autenticación. Nosotros le recomendamos la aplicación "Google Authenticator," pero cualquier aplicación de este tipo, le funcionará.

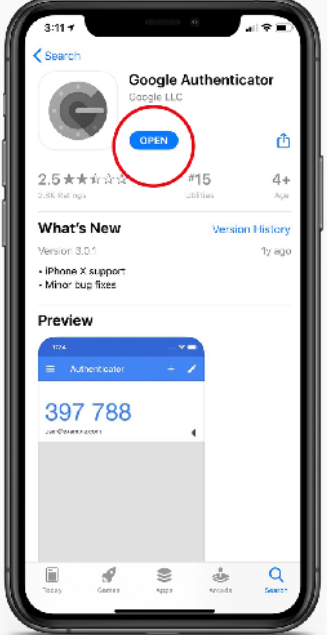

#### **5.b. Configure el Autenticador (MFA)**

Regrese a la pantalla de configuración de MFA. Hay dos formas de configurar su aplicación autenticación:

- **• Computadora de escritorio o portátil:** Si está activando su cuenta de FinPath desde su computadora de escritorio o portátil, use su aplicación de autenticación para escanear el código QR. Sabrá que tuvo éxito si logra ver que los números del autenticador cambian cada 30 segundos.
- **• Dispositivo móvil:** Si está activando su cuenta desde su dispositivo móvil, necesitará configurar el autenticador manualmente. Haga clic en configuración manual y copie el código que se muestra. Abra su aplicación de autenticación y agregue una nueva cuenta a través de la configuración manual. Agregue el código y busque cambios en los números de autenticador cada 30 segundos.

# **5.c. Ingrese dos códigos**

Una vez que escanee el código de QR a través de la aplicación de autenticación, ingrese dos códigos consecutivos para confirmar que su aplicación de autenticación se ha configurado correctamente.

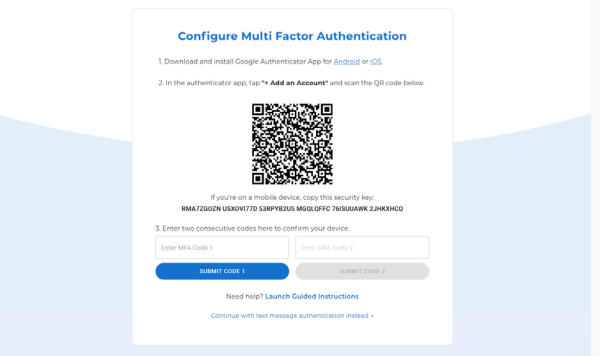

#### **6. ¡Ya has terminado!**

Ahora debería tener acceso completo a su cuenta de FinPath. Comience haciendo clic en la herramienta de salud financiera para obtener su puntaje de salud financiera.

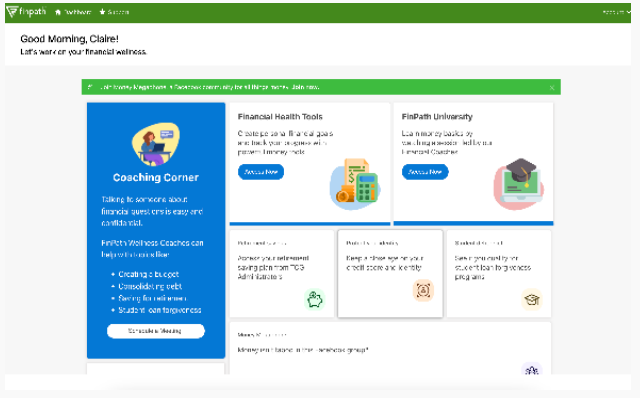

Si tiene alguna pregunta o necesita ayuda para configurar su cuenta, visite www.finpathwellness.com/support.